## <span id="page-0-0"></span>**UTILIDADES**

Esta guía no es la más divertida de la serie, pero contiene utilidades y técnicas que te ayudarán a organizar y presentar tus trabajos. Si hay secciones que no necesitas, pasa a las siguientes,

# **CONTENIDO**

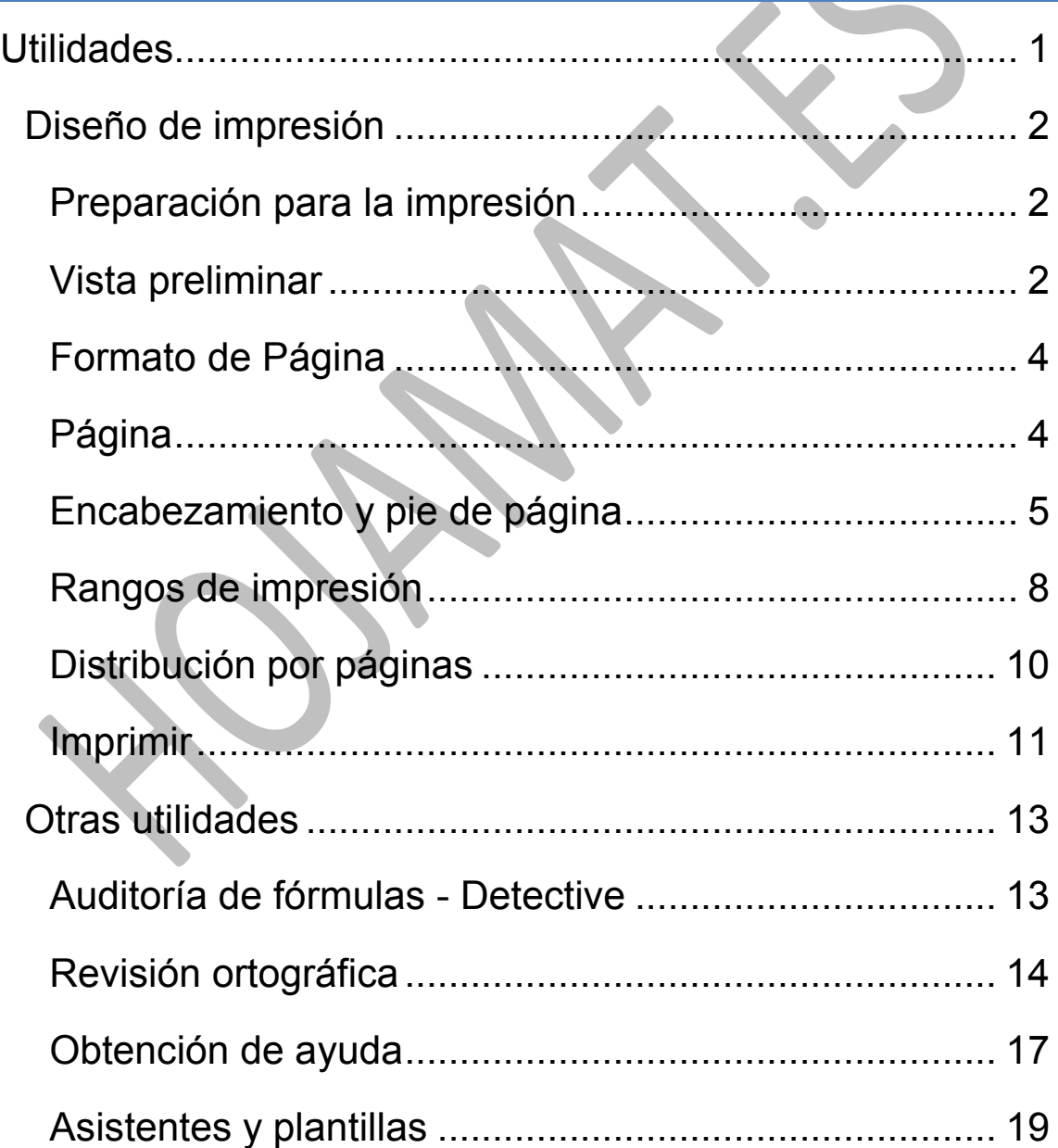

# <span id="page-1-0"></span>DISEÑO DE IMPRESIÓN

# <span id="page-1-1"></span>PREPARACIÓN PARA LA IMPRESIÓN

Los documentos elaborados en Calc se suelen distribuir impresos o como parte de una publicación más amplia. Por eso es conveniente repasar aquí algunos detalles sobre la impresión de documentos. Lo que se explica a continuación está contenido fundamentalmente en dos menús; el de **Archivos** y el de **Formatos**. Comenzaremos con el primero, porque para trabajos elementales no es necesario un diseño complejo de página.

## <span id="page-1-2"></span>VISTA PRELIMINAR

En muchos trabajos se puede pasar a la impresión sin definir áreas ni diseñar página. Por eso comenzamos con la operación más sencilla, que es la de la Vista preliminar. Para acceder a ella búscala en el menú **Archivo – Vista preliminar**. Una vez abierta, dispones de herramientas para mejorar la impresión sin acudir a otras opciones más complicadas

#### Guía de Apache OpenOffice 4 Calc Utilidades Antonio Roldán

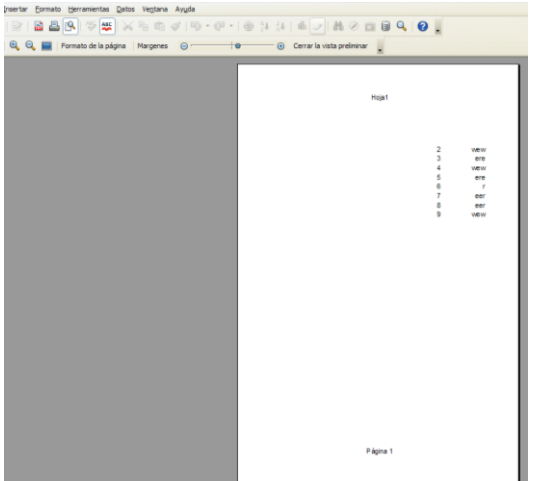

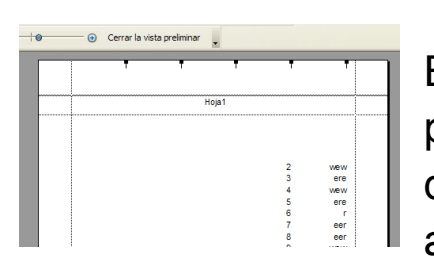

En primer lugar, sobre la vista preliminar se te ofrece un desplazador de escala, que te permite aumentar o disminuir el tamaño de la

fuente. A su derecha, el botón **Márgenes**, si lo activas, te permite arrastrar dichos márgenes con el ratón para ajustarlos a tus preferencias.

Con el botón **Formato de página** accedes a todos los diseños de hoja y página que explicaremos en el siguiente apartado. Puedes irlos viendo mientras tanto,

Más a la izquierda dispones de los botones de zoom para cambiar el tamaño de la vista y, finalmente, un navegador para desplazarte por las páginas que deseas imprimir (sólo se abre si hay más de una). Todo muy intuitivo y que no presenta ninguna dificultad.

Una vez definida la impresión, puedes acudir al botón correspondiente para pasar a la impresión directa. En

3

todo caso, a la derecha de la barra de herramientas tienes el botón de **Cerrar la vista preliminar** para volver de nuevo a las hojas.

No podemos incluir aquí los siguientes pasos, pues ya dependen de la impresora que poseas.

## <span id="page-3-0"></span>FORMATO DE PÁGINA

Sea desde la vista preliminar, o siguiendo la ruta **Formato – Página** accedes al diseño de página o preparación para la impresión. Existen muchas opciones, como puedes ver en la imagen.

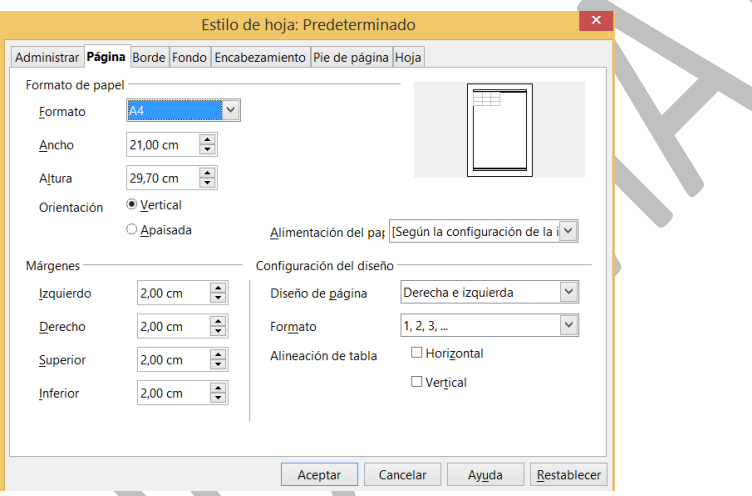

Las vemos una a una en sus aspectos más destacables:

# <span id="page-3-1"></span>PÁGINA

Algunas opciones apenas necesitan explicación. Los *márgenes* los puedes concretar en cm., aunque quizás te sea más cómodo moverlos en la Vista preliminar. También es fácil entender el *tamaño* estándar A3, A4,… y la *orientación* vertical u

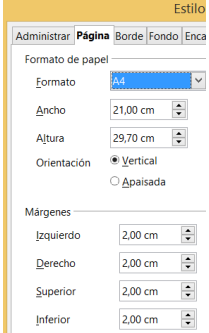

horizontal.

En la lista de tamaños figura el de "Usuario". Si lo eliges, puedes alterar el ancho y el alto de la impresión, pero es responsabilidad tuya el que encaje luego bien en la impresora.

En la parte derecha de la ventana se te ofrecen las opciones para distribución masiva de la impresión, como la opción reflejada, que te organiza los márgenes como para un libro, o la de ver sólo las páginas a derecha o a la

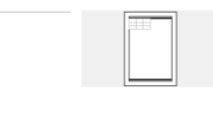

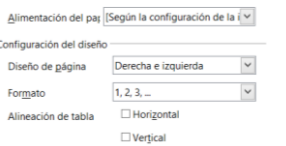

izquierda, y la otra parte en blanco. Es un tema que sobrepasa los objetivos de estas guías.

Las siguientes pestañas, **Bordes** y **Fondo** no son interesantes en el momento de

imprimir.

# <span id="page-4-0"></span>ENCABEZAMIENTO Y PIE DE PÁGINA

Estas dos posibilidades sólo son útiles si vas a imprimir las hojas. La primera de ellas, pestaña **Encabezamiento**, nos ofrece estas posibilidades:

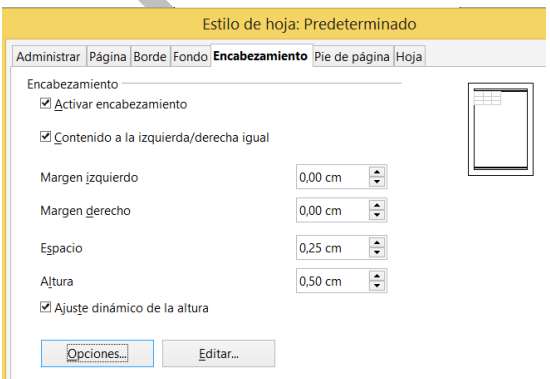

En primer lugar, debes comprobar que está activado el encabezamiento. Después puedes concretar márgenes y dimensiones, y en último lugar rellenar el contenido del encabezado con el botón **Editar**. Si lo deseas, con el botón **Opciones** puedes definir mejor las características del encabezamiento. En realidad, para Calc tampoco es necesario mucho refinamiento.

## **Edición del encabezamiento**

Con el botón **Editar…** podemos insertar varios elementos

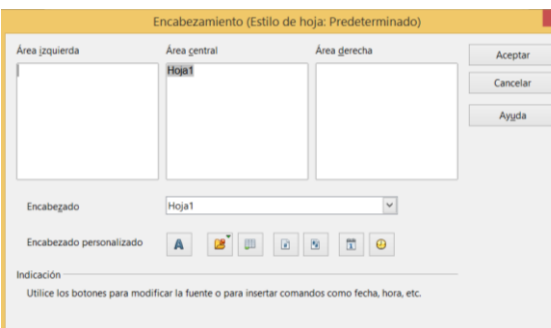

de encabezamiento. Los tienes en la ventana que se abre y casi no necesitan explicación.

En primer lugar advierte que puedes editar tres zonas

distintas de encabezamiento, como hemos rellenado en el documento que estás leyendo. Por defecto, si no decides nada, sólo aparecerá el nombre de la hoja en la zona central. Así pues, ve señalando cada una de las tres zonas y usa el botón adecuado para cada operación. De izquierda a derecha son:

**Atributos del texto**: No necesita explicación. Selecciona un texto del encabezado y cámbialo a negrita, cursiva o aumenta su tamaño.

**Título**: Inserta el nombre del documento en el que estás trabajando. Nosotros lo hemos insertado en la zona central y con el primer botón hemos modificado la fuente.

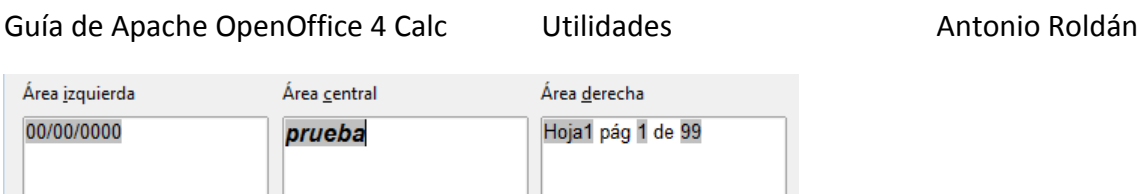

**Nombre de la hoja**: Te inserta el nombre de la hoja actual. En la imagen figura como Hoja 1 en la zona derecha. Si alteras ese nombre, cambiará automáticamente en el encabezado.

**Número de página**: Los dos siguientes botones insertan el número de página actual y el total respectivamente. Sólo insertan el número. Lo que ves en la imagen, de pág 1 de 99 se ha completado escribiendo los textos "pág" y "de".

**Fecha y hora**: Si las insertas, no se actualizarán hasta que no vuelvas a la Vista preliminar. Observa que la fecha de arriba está en 00/00/0000, y al abrir la vista antes de imprimir ya se ve con sus valores correctos:

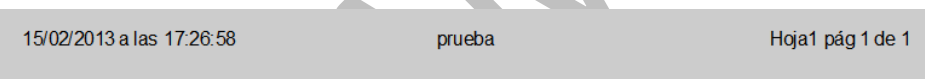

Por último, recuerda que los textos que figuren entre unos datos y otros has de escribirlos tú, como el de "a las" que ves entre fecha y hora,

También puedes tener en cuenta que más arriba de los botones dispones de un catálogo de encabezados que te puede liberar de tener que diseñarlos:

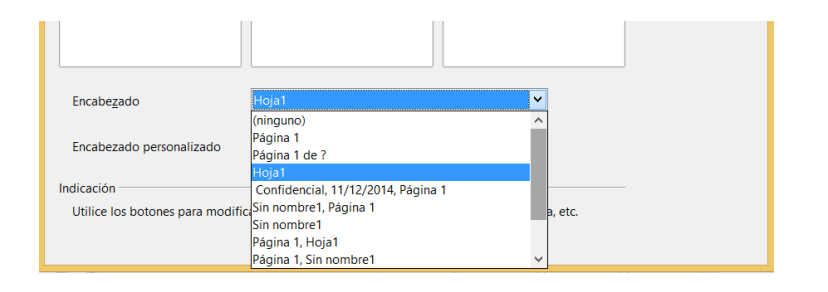

Cuando termines el encabezado pide de nuevo **Archivo - Vista preliminar** para ver los cambios, pues a veces se interfieren y producen una impresión poco clara.

Todo lo que se ha explicado sirve también para el **Pie de página**, que lo tienes en la siguiente pestaña del **Formato – Página**. No lo recargues mucho.

## <span id="page-7-0"></span>RANGOS DE IMPRESIÓN

Si no se indica lo contrario, Calc imprime todas las celdas que contengan datos. Si deseas imprimir sólo una parte de la hoja deberás concretar el área de impresión. Para ello selecciona **en primer lugar** un rango de datos cualquiera y usa **Formato** – **Imprimir rangos.** De las cuatro opciones elige **Definir.**

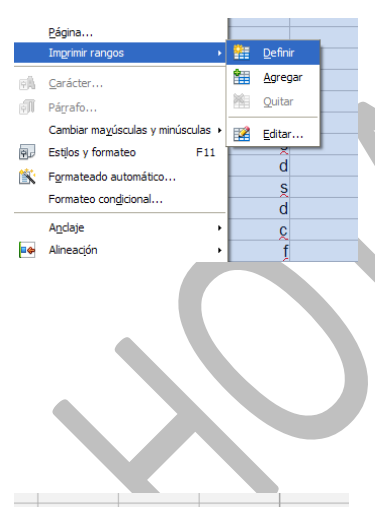

Inmediatamente se harán visibles los saltos de página. En la imagen se ha seleccionado un rango pequeño, y por eso las líneas las verás muy próximas entre sí.

Si ahora vuelves a la Vista preliminar observarás que lo que escribas en la parte derecha de la línea no se verá, porque no pertenecen al rango de impresión definido.

Si desearas imprimirlos también, deberías modificar el rango de impresión. O bien lo eliminas con la opción **Quita**r, para después definir otro nuevo, o acudes a la opción de **Editar**. En su ventana se te ofrecen tres posibilidades interesantes:

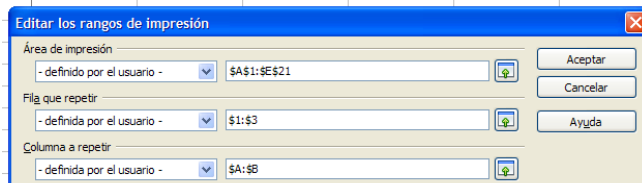

En primer lugar, en la línea que define el rango de impresión puedes cambiar su referencia, de \$B\$2:\$E\$15 a \$B\$2:\$G\$15, por ejemplo, y ya entrarían los números que faltaban en el rango.

Las otras dos prestaciones consisten en fijar filas o columnas para que aparezcan en todas las hojas al imprimir. Cambia la opción "ninguno" por la de "definida por el usuario". Después señala con el ratón la línea de edición situada a su derecha y selecciona, recorriéndolas con el ratón, las filas o columnas que deben imprimirse siempre. Observa la forma de nombrar filas \$1:\$3 o columnas \$A:\$B

Es importante que recuerdes que si has ocultado alguna fila o columna, esta no aparecerá en la Vista Preliminar y no se imprimirá. Esto puede ser bueno para ocultar información no relevante en tablas extensas.

# <span id="page-9-0"></span>DISTRIBUCIÓN POR PÁGINAS

Calc está orientado a tablas, no a páginas, por lo que a la hora de imprimir pueden aparecer las tablas troceadas, o a falta de una fila o columna. Por ello es muy interesante concretar cómo se reparte la información en páginas. Para ello vuelve al **Formato – Página** y abre la última pestaña, **Hoja**.

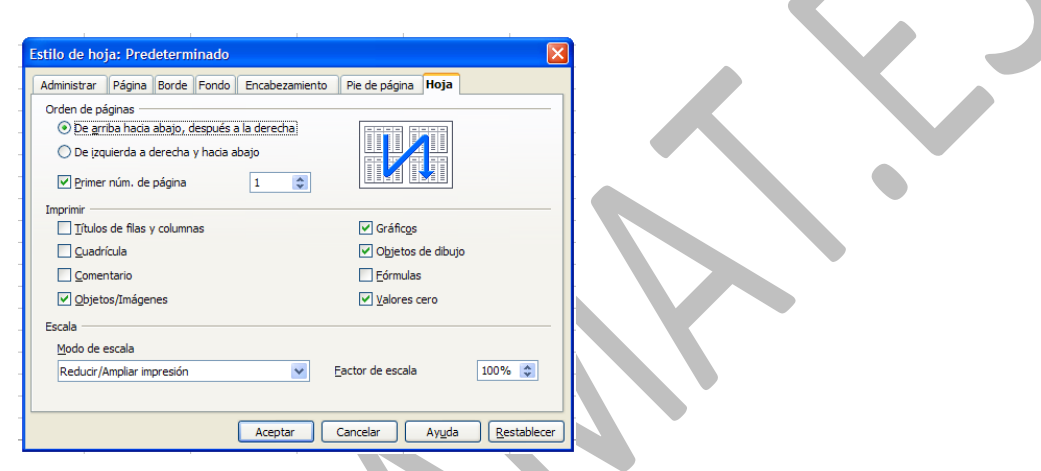

Observa los tres apartados de decisión:

# **Orden de páginas**

Es muy sencillo de entender, o recorremos las páginas de arriba abajo y después hacia la derecha, o la impresión va de izquierda a derecha para después ir bajando. El esquema de la derecha te lo aclarará.

#### **Imprimir**

Esta zona de opciones es muy interesante, ya que te permite incluir o quitar de la impresión elementos y objetos. Te permitirá o bien ahorrar tinta, o bien incluir elementos interesantes, como el que aparezcan las fórmulas de las celdas. Para cada caso deberás estudiar qué te conviene incluir. Procura no recargar la impresión para no hacerla confusa.

#### **Escala**

Procura entender bien las tres formas de concretar la escala de impresión:

**Reducir/ampliar impresión**: Te permite cambiar el tamaño de la imagen de la tabla. Respeta las dimensiones relativas (no se deforma nada), pero puedes imprimir páginas casi vacías, de aspecto poco atractivo. Recuerda que esta opción también la tienes en la Vista Preliminar.

**Ancho y alto**: Con esta modalidad determinas cuántas páginas a lo largo y cuántas a lo ancho deberá abarcar la impresión. Con ello dominas mucho mejor el aspecto, pero algunas fuentes o gráficos pueden cambiar en sus proporciones, y resultar alargados o achatados.

Escala Modo de escala  $\hat{z}$ Ancho de páginas  $\stackrel{\scriptscriptstyle \Delta}{\scriptscriptstyle \vee}$ T Alto de páginas

**Número de páginas**: Determinas cuántas páginas se deben imprimir y Calc ajusta el rango de impresión a ellas.

Ninguna solución es perfecta. La impresión en hojas de cálculo es muy delicada, y deberás apoyarte en la Vista preliminar cada vez que te plantees un cambio

## <span id="page-10-0"></span>IMPRIMIR

Cuando creas que has definido bien todas las opciones de impresión te llegará el momento de ordenar la impresión mediante **Archivo – Imprimir**. Pero aún no has terminado, porque ahora es el momento de definir la forma de trabajar

de tu impresora. Esta parte depende ya del modelo que uses, por lo que no es fácil orientarte aquí. Quedan problemas como la fuente de papel, la impresión por dos caras, el orden de salida o las características de color que son propias de tu equipo.

En la imagen puedes observar las opciones si envías la impresión a OneNote, por ejemplo.

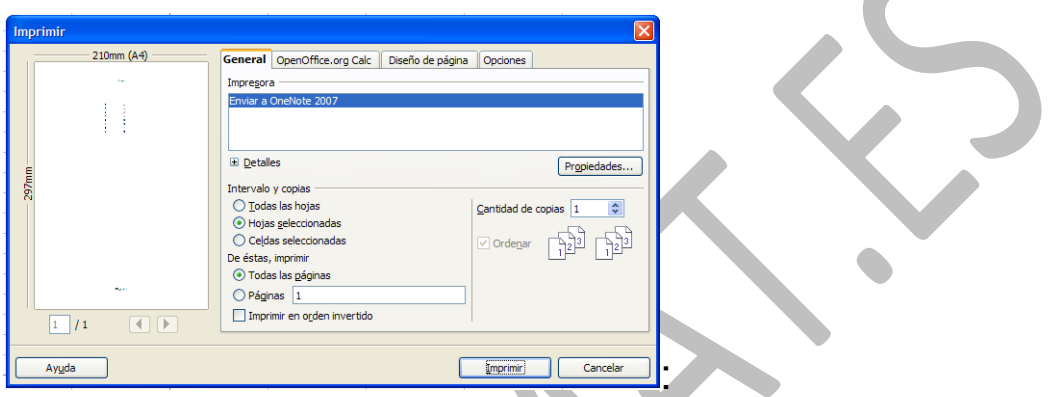

Existe una pestaña **OpenOffice Calc** que sólo contiene la opción de imprimir páginas vacías. No es interesante.

## <span id="page-12-0"></span>OTRAS UTILIDADES

## <span id="page-12-1"></span>AUDITORÍA DE FÓRMULAS - DETECTIVE

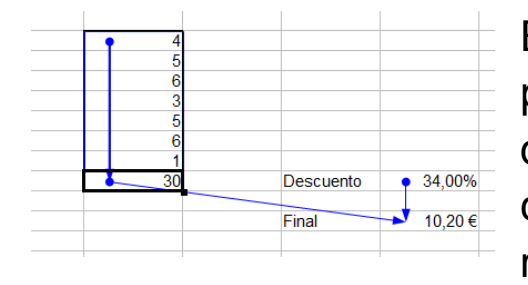

En hojas de cierta complejidad puede ser útil encontrar de qué datos depende el cálculo en una celda concreta. Para ello es útil rastrear los caminos que han

llevado a la obtención de un valor. Observa el 10,20 € de la imagen y las flechas que apuntan a él.

No es difícil ver que se ha obtenido a partir del 30 y éste a su vez es la suma de la tabla. Por otra parte, también depende del 34%.

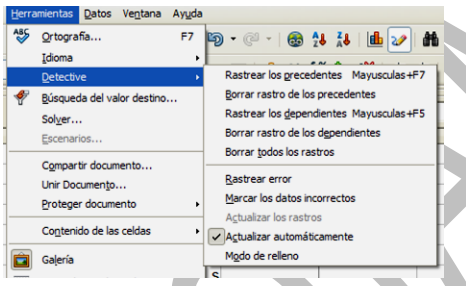

Para obtener este *rastreo de precedentes* en primer lugar selecciona la celda que deseas analizar. Después Acude a **Herramientas – Detective**. Y elige

**Rastrear Precedentes**

Aparecerán las flechas que indican de qué otras celdas depende el valor de la seleccionada.

Esta operación la puedes efectuar con cuantas celdas desees. En la primera imagen se aplicó a los 10,20 € y al valor 30. Cada vez que pulses sobre esa opción aparecerán flechas nuevas, hasta completar el rastreo. Después se pueden eliminar con **Herramientas – Detective – Eliminar precedentes.** Esto tendrás que hacerlo para cada celda que hayas analizado..

Con esta herramienta puedes determinar qué datos, si los alteras, influirán en el valor final de una celda.

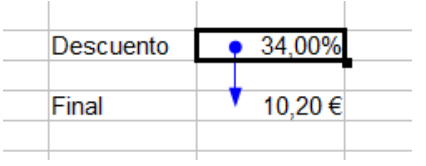

De igual forma, aunque es menos interesante, se pueden rastrear las dependencias. En la imagen hemos pulsado sobre el 34% y pedido

dependencias, con lo que aparece una flecha hacia el valor que depende de esa celda:

Por último, dispones de una opción de **Eliminar todos los rastros**. Añade y quita dependencias hasta que lo domines.

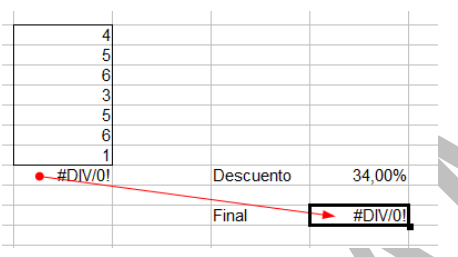

**Rastrear error:** Revisa todos los precedentes de la celda seleccionada para descubrir el causante del error. En imagen hemos introducido una división por

cero y al pedir rastrear los errores del valor 10,2 € ha detectado a la celda origen del error

# <span id="page-13-0"></span>REVISIÓN ORTOGRÁFICA

La revisión ortográfica presupone que al instalar OpenOffice has descargado e instalado también el módulo del idioma Español. No obstante, en **Herramientas – Opciones – Configuración del idioma** puedes realizar los cambios que desees.

Guía de Apache OpenOffice 4 Calc Utilidades Antonio Roldán

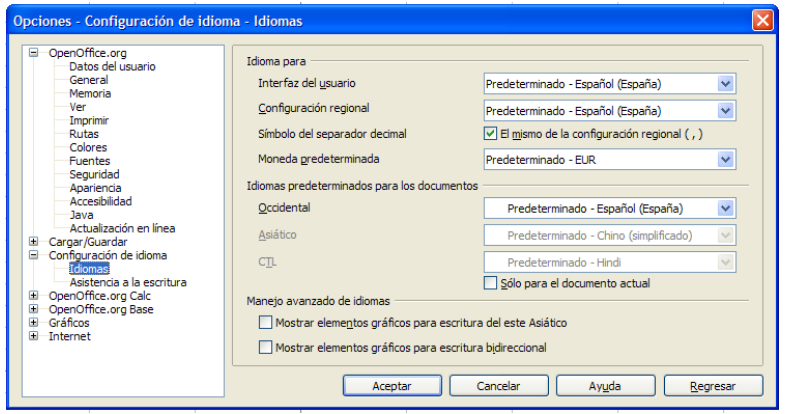

Actúa con prudencia si no dominas las opciones que se te ofrecen.

Una vez comprobado que el idioma está bien configurado puedes pasar a las revisiones ortográficas. Si lo deseas, en las mismas opciones de idioma elige la de **Asistencia a la escritura**, donde verás los módulos de idioma de los que dispones, así como la posibilidad de quitar la revisión ortográfica mientras se escribe.

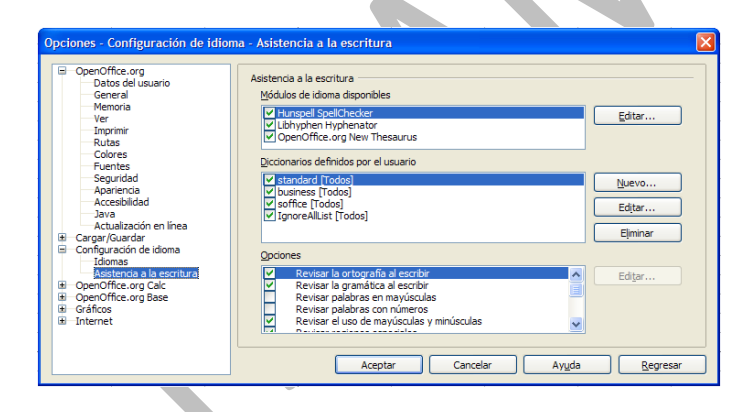

No debes realizar muchos cambios si no tienes experiencia en su uso.

### **Revisión automática de la ortografía**

Si no has anulado esta prestación, las palabras que escribas que no estén en el diccionario te las señalará en rojo.

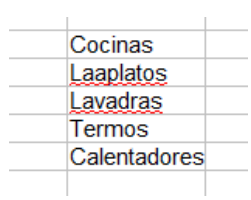

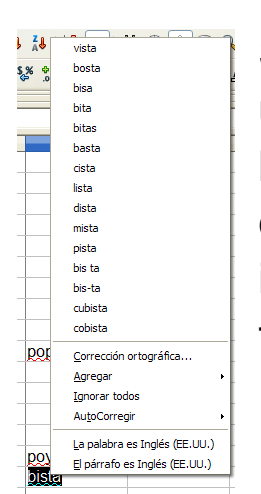

Si seleccionas una palabra incorrecta y usas el botón derecho, se te ofrecerá una lista de posibles sustitutas y la posibilidad de realizar una revisión ortográfica. En la imagen hemos escrito "bista" y nos ofrece todas las alternativas que existen:

Siempre puedes acudir al menú **Herramientas** y elegir **Ortografía**. Con ello accedes a la revisión ortográfica, que te avisa de las palabras que no están en el diccionario y te propone sinónimos.

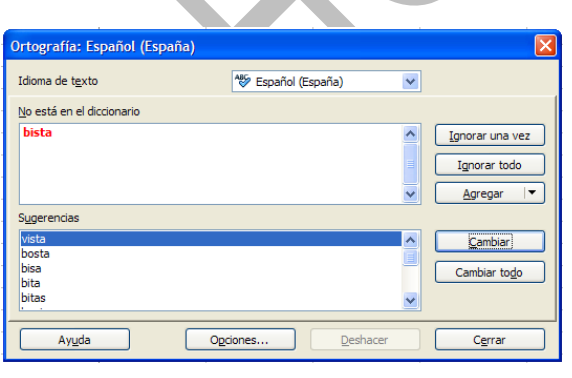

En la misma ventana verás un botón de **Opciones**, pero como aconsejamos anteriormente, no manipules nada si no tienes experiencia previa. En todo caso, actúa con prudencia.

# <span id="page-16-0"></span>OBTENCIÓN DE AYUDA

La ayuda de OpenOffice es accesible a **e** través del botón

Está situado en la barra Estándar y también puedes acudir al menú Ayuda.

#### **Mediante el botón**

Si optas por el botón accedes directamente a la página de ayuda, que tiene la estructura clásica de este tipo de herramientas. En la parte izquierda de la pantalla dispones de las herramientas de búsqueda. Verifica si en la cabecera indica que se ha abierto la ayuda de Calc. Si no, la tendrás que elegir tú.

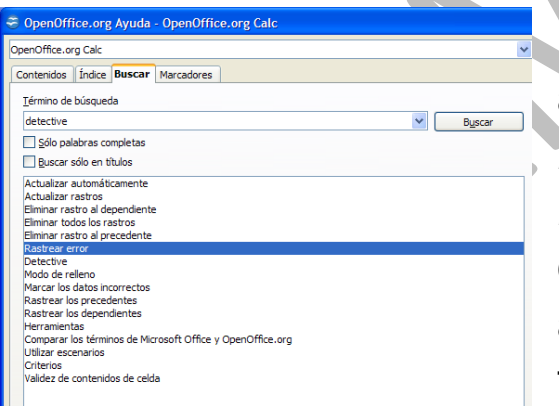

En la imagen se ha buscado ayuda para el concepto de *Detective* y se ha marcado *Rastrear error*. Esto se ha efectuado a través del apartado de **Buscar**, pero también puedes usar

# **Contenidos** e **Índice.**

El primero busca contenidos según los temas el segundo por orden alfabético.

También se puede intentar localizar marcadores, pero los has debido definir previamente. No parece muy interesante, pero puedes investigar el tema.

En la parte de la derecha aparecerán los desarrollos de los temas buscados. Su funcionamiento y contenido es aceptable, pero con textos excesivamente sintéticos.

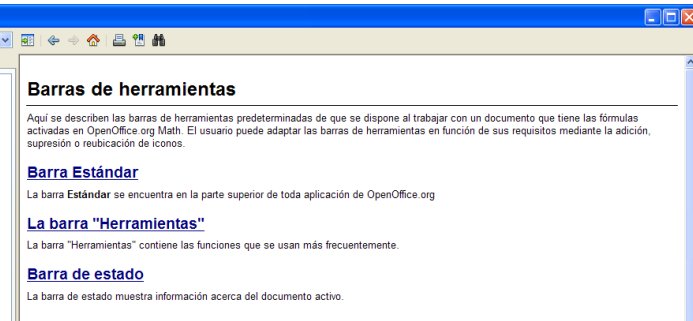

Como puedes comprobar, dispone de flechas de navegación, hiperenlaces, búsqueda de texto y demás. Todo lo tienes en la barra de arriba.

## **Menú Ayuda**

Si optas por el menú se te abren varias posibilidades. La primera equivale al botón o a la tecla F1, pues accede directamente al documento de ayuda.

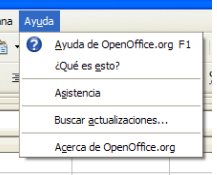

## **¿Qué es esto?**

Al pulsar esta opción el puntero del ratón se convierte en un signo de interrogación y si lo pasas por una parte de los elementos de la pantalla, se abre un comentario explicativo sobre ellos

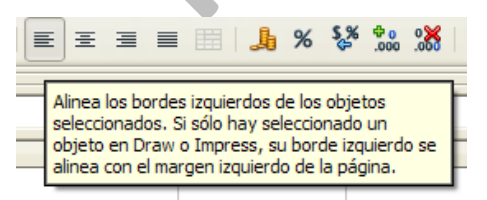

En la imagen se ha obtenido ayuda sobre el botón de alinear por la izquierda.

## **Asistencia**

Te abre la página explicativa de la ayuda, pero no funciona muy bien. Hemos tenido que elegir Calc manualmente.

#### **Buscar actualizaciones**

Realiza esta labor de búsqueda. Si encuentras alguna procede con cuidado, pues están cambiando continuamente el procedimiento.

## **Acerca de OpenOffice**

Verás la versión que tienes instalada y todos los créditos del producto.

## <span id="page-18-0"></span>ASISTENTES Y PLANTILLAS

En el menú **Archivo** dispones de la opción de abrir un asistente, pero como observarás en la imagen, los disponibles son más bien para **Writer**, por lo que no explicaremos más sobre ellos.

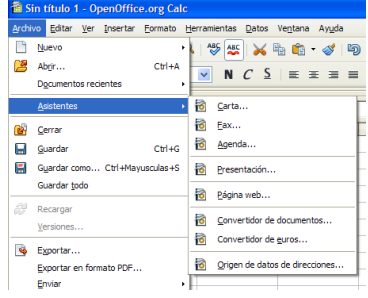

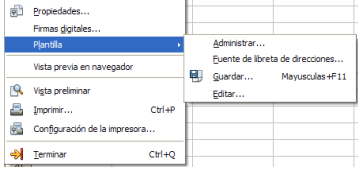

La gestión de las plantillas está incluida en el menú **Archivo**. Puedes guardar un documento como plantilla,

como un formulario o una factura. Como esas guías no están destinadas a profesionales, dejamos el tema aquí.